## **Contents**

 $\blacksquare$ 

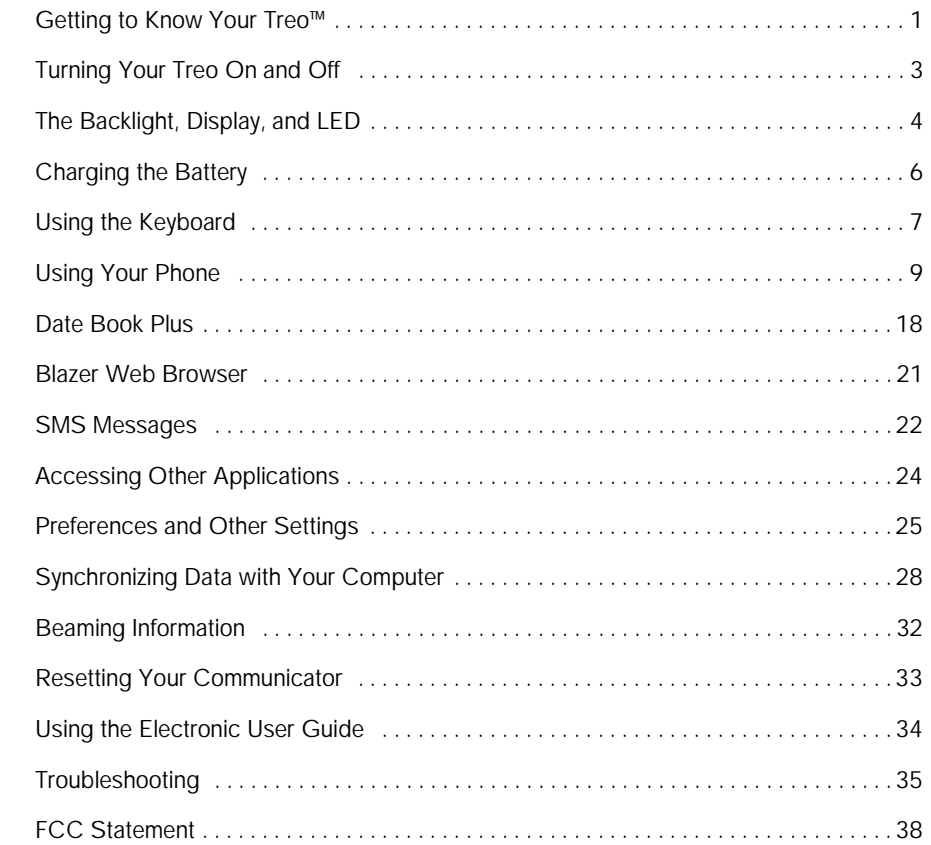

#### Copyright

Copyright © 2002 Handspring, Inc. All rights reserved. Handspring, Treo, and the Treo logo are trademarks of Handspring, Inc. and may be registered in some jurisdictions. Blazer and the Handspring logo are trademarks of Handspring, Inc., are registered trademarks in the U.S.A., and may be registered in other jurisdictions. Palm OS and HotSync are registered trademarks and Palm and the Palm Powered logo are trademarks of Palm, Inc. and are used by Handspring under license. All other trademarks and trade names are the property of their respective owners.

#### Disclaimer and limitation of liability

Handspring, Inc. and its suppliers assume no responsibility for any damage or loss resulting from the use of this guide.

Handspring, Inc. and its suppliers assume no responsibility for any loss or claims by third parties that may arise through the use of this software. Handspring, Inc. and its suppliers assume no responsibility for any damage or loss caused by deletion of data as a result of malfunction, dead battery, or repairs. Be sure to make backup copies of all important data on other media to protect against data loss.

#### Warranty and License Agreement

For warranty information and a copy of the End User License Agreement applicable to your Handspring product, please see the electronic User Guide supplied on the CD-ROM disc included with this product. Additionally, you can view the warranty on our web site at:

http://support.handspring.com/esupport/forms/hsFileList.jsp?Type=Warranties.

The information included in the User Guide sets forth Handspring's sole and complete warranty and software licensing obligations with respect to your Handspring product. Use of the product indicates your acceptance of the terms of the warranty and the End User License Agreement.

#### Software download available

Palm™ Desktop software and the electronic User Guide are supplied on a CD-ROM disc. If you do not have access to a CD-ROM drive for your computer, you can download both of these items from www.handspring.com.

#### Responsible Party

Handspring, Inc. 189 Bernardo Avenue Mountain View, California 94043-5203 United States of America (6[50\) 230-5000](#page-39-0)

50-0861-00

## <span id="page-2-0"></span>Getting to Know Your Treo™

Congratulations on the purchase of your new Handspring Treo™ communicator. Here's how to get up and running quickly:

- Tip: If you're upgrading from another Palm  $OS^{\circ}$  handheld, see page [30](#page-31-0) for upgrade instructions.
- Locate your SIM (Subscriber Identity Module) card which contains your account information. If a SIM card did not come with your Treo, your wireless service provider will give you one when you subscribe to their service.
- Insert your SIM card into your Treo and set it up for wireless communications by following the steps on the Treo Start Here card.
- Run the Welcome application on your communicator to learn how to use the keyboard.
- Use this *Quick Reference Guide* to learn how to perform basic tasks.
- Check the electronic User Guide in the Handspring folder on your computer to learn more about using your communicator.

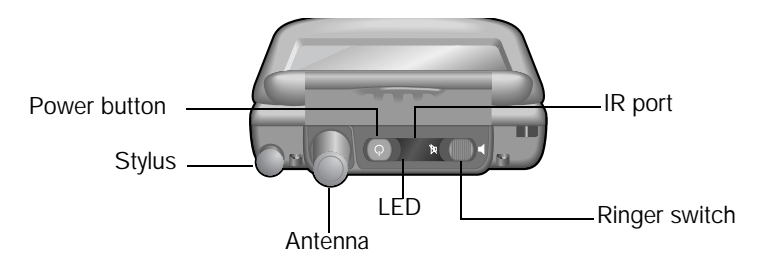

Tip: To learn more about the ringer switch settings, see page [26.](#page-27-0)

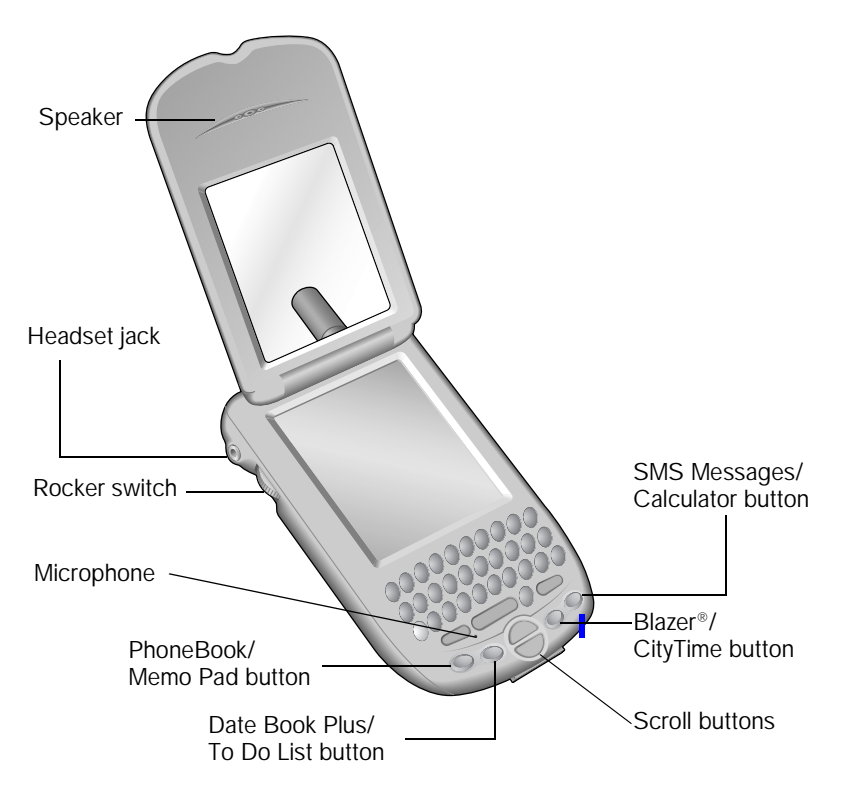

Tip: You can use the rocker switch as an alternate method to perform a variety of tasks, such as adjusting the volume level on your phone. The rocker switch functions change based on the application you are using. To use the rocker switch, roll the dial up or down, press it in and release it, or press and hold it. For more information, see the electronic User Guide.

## <span id="page-4-0"></span>Turning Your Treo On and Off

Your Treo communicator has two operating modes: a handheld mode and a wireless mode. You can turn the handheld mode and the wireless mode on and off independently of each other. When you turn on the handheld mode, you can use organizer applications such as Date Book Plus and To Do List. When you turn on the wireless mode, you can make or receive calls. You can also turn both modes on at the same time. When both the handheld and wireless modes are on, you can use the organizer applications as well as make and receive calls.

#### Turning handheld mode on and off

Do any of the following:

- Open the lid to turn it on, or close the lid to turn it off.
- Press and release the power button to turn it on and off.
- Press and release the rocker switch to turn it on.
- Tip: Handheld mode turns off automatically after a period of inactivity based on a setting in your Treo's General Preferences. See page [25](#page-26-0) for details.

#### Turning wireless mode on and off

- Press and hold the power button until you hear the confirmation tones.
- The ascending tone indicates wireless mode is now on and the descending tone indicates wireless mode is now off.

Note: If the ringer switch is set to silent, you won't hear confirmation tones.

# <span id="page-5-0"></span>The Backlight, Display, and LED

### Using the backlight

On color models, the backlight illuminates the keyboard and on monochrome models, the backlight illuminates the screen. On both models, the backlight is noticeable only in relatively dark environments.

- Press the power button twice to toggle the backlight on and off.
- Note: When you turn on the keyboard backlight on a color model, the screen brightness automatically dims to conserve battery power.

## Adjusting the display

Color models

If necessary, you can adjust the colors on the screen and the brightness of the display.

- 1. Press Option  $\bigcirc$  and then press Q  $\bigcirc$ .
- 2. Use the scroll buttons, or drag the top slider, to adjust the color saturation. Move the slider until you can clearly see the three shapes.
- 3. Hold Option  $\bigcirc$  and use the scroll buttons, or drag the bottom slider, to adjust the screen brightness.
- 4. Hold Option  $\bigcirc$  and press Return  $\bigcirc$  to finish.

#### Monochrome models

If necessary, you can adjust the contrast of the display.

- 1. Press Option  $\bigcirc$  and then press Q  $\bigcirc$ .
- 2. Use the scroll buttons to adjust the contrast.
- 3. Hold Option  $\bigcirc$  and press Return  $\bigcirc$  to finish.

### Using the LED

The color of the LED and the blink state indicate the following:

No light: Wireless mode off Solid: Connected to travel charger Red = Charging Green = Fully charged Blinking: Wireless mode on  $Red = out of coverage area$  Green = in coverage area

Double-blink red: Low battery

# <span id="page-7-0"></span>Charging the Battery

When wireless mode is on, your communicator battery provides approximately 3 hours of talk time or 150 hours of standby time. When wireless mode is off, the battery provides about 1 week of normal use in handheld mode.

It takes about 2 hours to charge a fully drained battery. If the battery drains to the point where your communicator doesn't turn on, it stores your data safely for about 3 days. We recommend that you charge your communicator every day, especially if you use your phone often.

To charge the battery do one of the following:

- When you're near your computer, connect your communicator to the HotSync<sup>®</sup> cable with the travel charger connected to a wall outlet as shown on page [29.](#page-30-0)
- When travelling, connect the travel charger cable directly to your communicator as shown here.

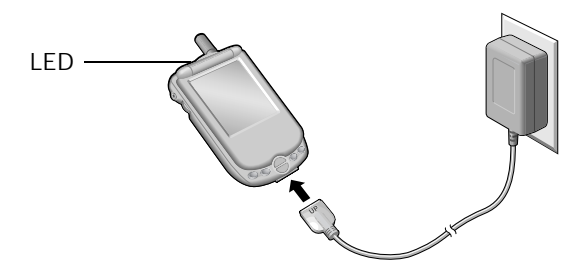

Tip: The LED is solid red while your communicator charges. When the LED turns solid green, your communicator is charged. If the LED does not turn on, make sure the travel charger cable is connected to a wall outlet and that the cable is securely connected to your communicator.

# <span id="page-8-0"></span>Using the Keyboard

### Entering text

- To type lowercase letters, use your thumbs to press the keys.
- To type an uppercase letter, press Shift  $\infty$  and then type a letter.
- To turn Caps Lock on, press Shift  $\bullet \bullet$  twice. To turn it off, press Shift  $\bullet \bullet$  again.
- $\blacksquare$  To type a number/symbol that appears in blue, press Option  $\oslash$  and then press the key where the number/symbol appears in blue.
- To turn Option Lock on, press Option twice. To turn Option Lock off, press Option  $\bigcirc$  again.
- **■** To affirm an action hold Option  $\bigcirc$  and press Return  $\bigcirc$ . Use this key combination instead of tapping onscreen buttons such as Done or OK.
- **■** To annul an action hold Option  $\bigcirc$  and press Backspace  $\bigcirc$ . Use this key combination instead of tapping onscreen buttons such as Cancel or Delete.

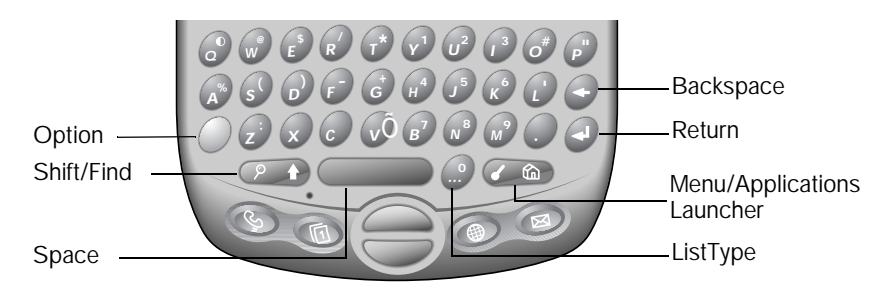

Tips: You don't need to hold down Option  $\bigcirc$  or Shift  $\bullet \bullet$  while pressing a letter or other key. The only exception to this rule is when you are affirming or annulling an action as described above.

#### Entering accented characters and symbols

- 1. Type the letter you want to accent.
- 2. Press ListType ...
- 3. Use the scroll buttons to select the character on the list.
- 4. Press Space  $\Box$  to insert the accented character or symbol.
- Tip: You can find more symbols under related characters. For example, the £ symbol is located under the \$ key. To view a list of available accented and symbol characters, press Menu  $\infty$  and under Edit select Keyboard Help (/G).

#### Using Menus

- 1. Press Menu  $\overline{a}$  to display the menus.
- 2. Press the top scroll button to switch between menus.
- 3. Press the bottom scroll button to select a command within a menu.
- 4. Press Space **the Commander of the selected command.**

Tips: You can also do any of the following:

- Press Menu  $\left( \right)$  again to close the menus without running a command.
- Type shortcut letters to select menu commands. Shortcut letters appear next to the command on each menu item on the screen and menu selection instructions in this guide. For example, in the previous section, (/G) is the shortcut for the Keyboard Help command.

## <span id="page-10-0"></span>Using Your Phone

#### Getting to know the PhoneBook screen

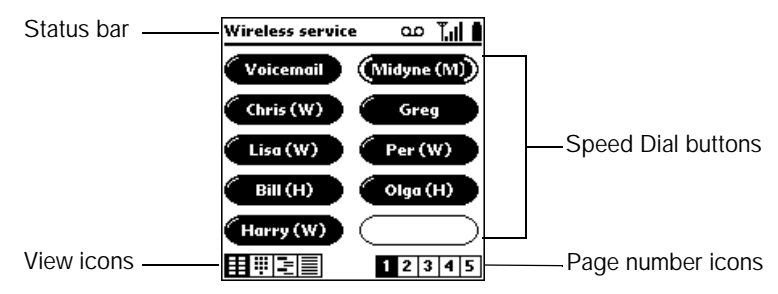

Note: Some PhoneBook screens may appear slightly different on color models.

The status bar icons indicate the following:

- **Network Name** Displays the name of your wireless service provider. If you are outside a coverage area, "No Service" appears instead.
	- Appears when you have new voicemail messages. **QO**
	- Appears when wireless mode is on. ۳
	- Displays the signal strength. The stronger the signal, the more bars appear. ۰ıl. If you are outside a coverage area, no bars appear.
	- Appears when a data call is in progress. For example, this icon appears Ż. when you browse the Internet or read e-mail.
	- Displays the battery status. As the battery drains, the icon changes from full Ω to empty.
	- 須 Appears when your communicator is connected to the travel charger and the battery is charging.

#### Making a call from the Speed Dial, Contacts or Call History views

- 1. Make sure wireless mode is on. See page [3](#page-4-0) for details.
- 2. Press PhoneBook ...
	- Tip: Press PhoneBook  $\bullet$  repeatedly to cycle between the various views.

Speed Dial view Contacts view Call History view

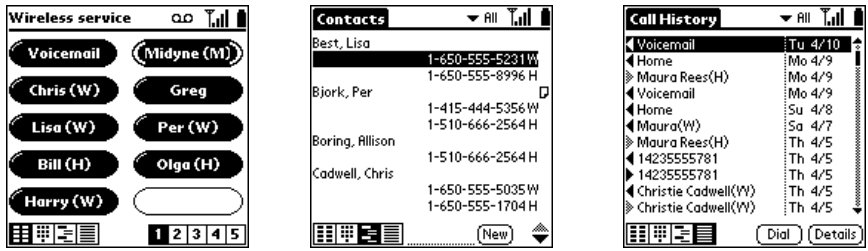

3. Begin typing the first initial and last name of the person you want to call.

Tip: For more search options, see page [15](#page-16-0).

- 4. Use the scroll buttons to select the number you want to dial.
	- Tip: You can also select an entry by rolling the rocker switch or tapping the entry on the screen.
- 5. Press Space **to dial.**

### Making a call from the Dial Pad view

- 1. Make sure wireless mode is on. See page [3](#page-4-0) for details.
- 2. Press PhoneBook  $\odot$  to access the Dial Pad view.
	- Tip: You can jump to the Dial Pad from the Speed Dial view by simply typing the number you want to call. At first your communicator interprets the numbers as letters, but it quickly figures out you're typing numbers and jumps to the Dial Pad view.

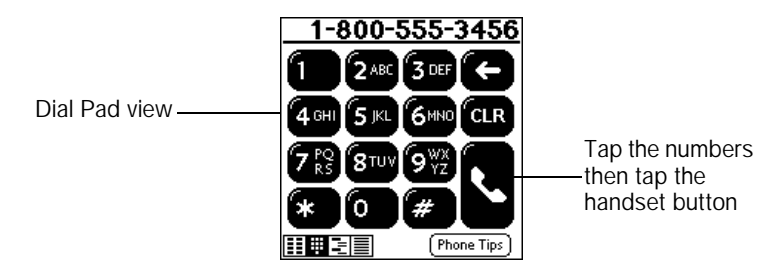

3. Type the phone number you want to call on the keyboard number pad.

Tip: You can also make a call by tapping the screen as shown above.

4. Press Space **to dial.** 

### Receiving calls

To answer a call do one of the following:

- Open the lid if it is closed.
- Tap Answer if the lid is open.
- Press the button on the headset (if it is attached).

To ignore a call and send it to voicemail do one of the following:

- Press the top scroll button.
- Tap Ignore if the lid is open.
- Close the lid if it is open.

To silence the ringer, do one of the following:

- Press any button on your communicator.
- Slide the ringer switch to the silent position  $\mathbb{R}$ .
	- Note: When you silence the ringer you can either answer the call or let it ring through to voicemail. Placing the ringer switch in the silent position turns off all system sounds, including alarms. See page [26](#page-27-0) for more information about ringer settings.

#### Working with active calls

After you make or receive a call, the Active Call view icon appears in the lower left corner of the PhoneBook screen, and the Active Call view appears:

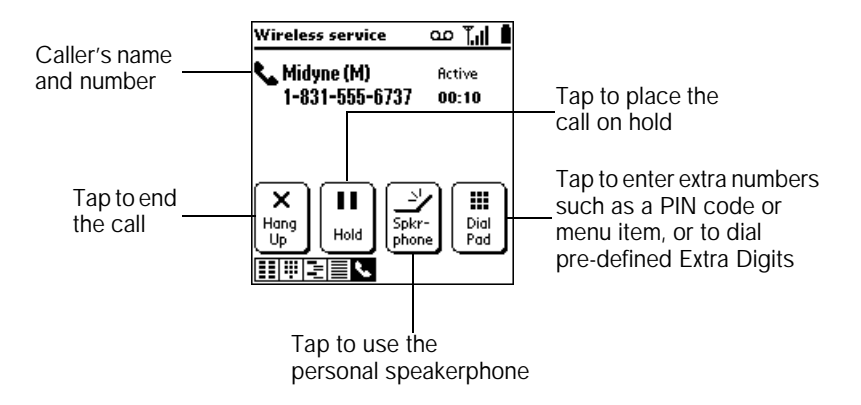

#### Adjusting call volume

■ While a call is in progress, or while using the personal speakerphone, roll the rocker switch or use the scroll buttons.

### Ending a call

Do one of the following:

- Close the lid.
- Press Backspace  $\bullet$ .
- Press the button on the headset (if it is attached).
- Tap Hang Up.

### Adding a contact

- 1. Press PhoneBook **b** repeatedly until you see the Contacts view.
- 2. Press Menu  $\sigma$  and select New (/N).
- 3. Use the scroll buttons to move between fields as you type.

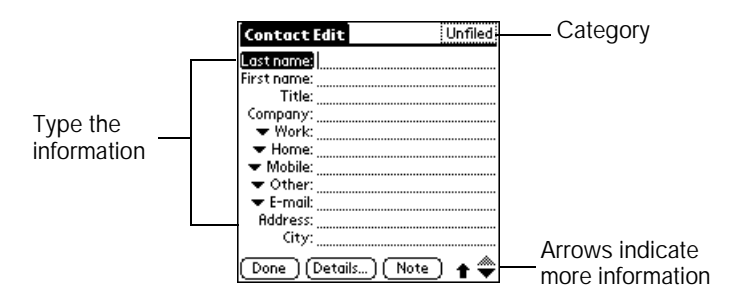

4. After you enter the information, hold Option  $\bigcirc$  and press Return  $\bigcirc$  to finish.

#### **Tips:**

- You can also import addresses from popular software applications on your computer. See the electronic *User Guide* for instructions.
- To place the entry in a category, mark it private, or add a note, in the Contact Edit screen press Menu  $\overline{a}$  and select Details (/E).
- You can set the Dial Preferences in your Contacts list to always dial a "1" before the area code and to add a specific area code to 7-digit numbers. In the Contacts list, press Menu and under Options select Dial Preferences (/Z). Select United States or Canada as your Home country and enable the features you need.

#### <span id="page-16-0"></span>Viewing or changing contact information

1. In the Contacts, Speed Dial, or Call History views, begin typing one of the following for the entry you want to view or edit:

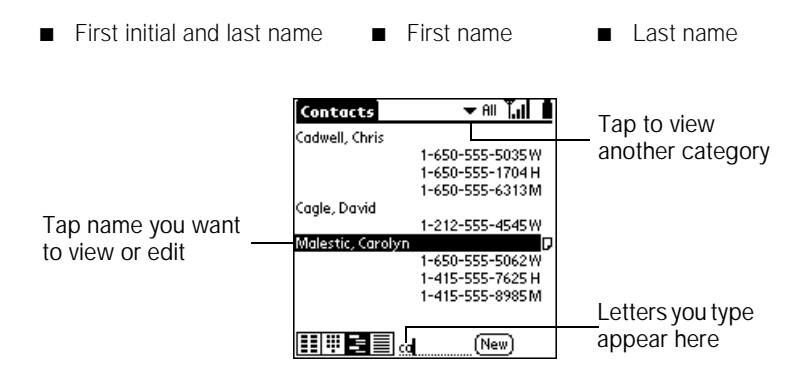

- 2. Roll the rocker switch or use the scroll buttons to select the name.
- 3. Press Space **the open** to open the entry.
- 4. Press Menu  $\sigma$  and select Edit Contact (/E).
- 5. Make changes to the entry as necessary.
- 6. Hold Option  $\bigcirc$  and press Return  $\bigcirc$  to finish.

#### Deleting a contact

- 1. In the Contacts view, select the name you want to delete.
- 2. Press Space to open the entry.
- 3. Press Menu and select Delete Contact (/D).
- 4. Hold Option  $\bigcirc$  and press Return  $\bigcirc$  to finish.

### Defining speed dial buttons

- 1. In the Speed Dial view, tap a blank speed dial button.
- 2. Use the scroll buttons to move between fields as you type.

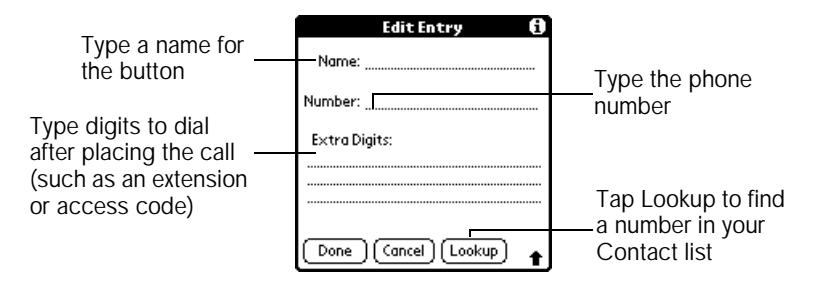

3. Hold Option  $\bigcirc$  and press Return  $\bigcirc$  to finish.

#### **Tips:**

- To edit an existing speed dial entry, press Menu and select Edit Speed Dial ( $/E$ ), tap the entry you want to edit. After editing, hold Option  $\bigcirc$  and press Return  $\bigcirc$ to finish.
- To insert a pause between Extra Digits when dialing, type a comma (,). Each comma represents a one second pause.
- To delete an existing speed dial entry, press Menu  $\sigma$  and select Edit Speed Dial ( $/E$ ), tap the entry you want to delete, tap Delete, hold Option  $\bigcirc$  and press Return  $\bigcirc$ to finish.

### Using a headset

You can connect a headset for hands-free operation. If you need to use your phone while driving, we recommend using a headset.

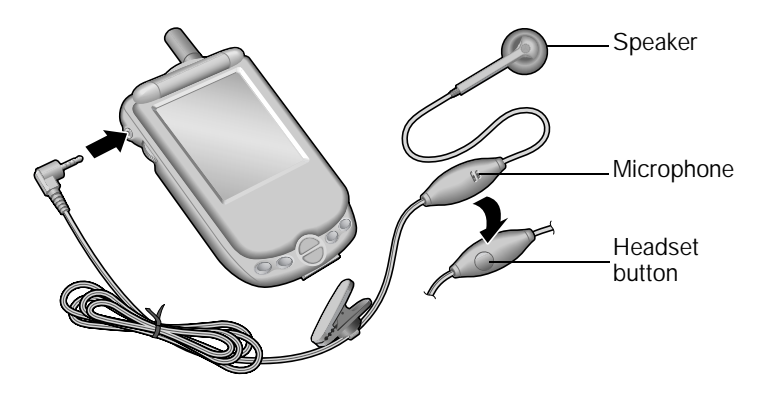

You can press the headset button to perform any of the following functions:

- Answer an incoming call.
- Answer call waiting calls.
- Switch between two active calls.
- Hang up a call.
- Tip: You can also dial a number in your speed dial list when the lid is closed and the headset is attached. In the Speed Dial view, roll the rocker switch to select the speed dial entry, and then press the rocker switch to dial the selected entry.

## <span id="page-19-0"></span>Date Book Plus

### Adding an event

- 1. Press Date Book Plus ...
- 2. Use the scroll buttons to select the day.

Tip: Press Shift  $\odot$   $\rightarrow$  and then a scroll button to scroll by weeks.

Selected date \_ May 16, 02 4 SMTW T FS)  $8:00$  $9:00$ 10:00 Selected day 11:00 12:00. 1:00, Project team meeting  $2:00<sub>P</sub>$  ...  $3:00<sub>P</sub>$  ...... Start and  $4:00<sub>P</sub>$  ........ end times  $5:00<sub>P</sub>$  $6:00_{P}$  .......... 

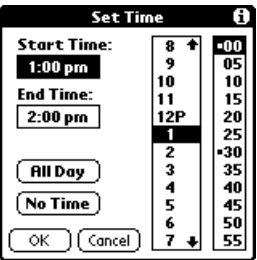

- 3. Type the time the event starts. For example type 53 for 5:30.
- 4. Press the bottom scroll button and type the time the event ends.
- 5. Hold Option  $\bigcirc$  and press Return  $\bigcirc$  to finish.
- 6. Type a description.
- Tip: You can also select the date of an event by pressing Menu  $\overline{a}$  and under Options selecting Go to Day (/O). In the Go to Date dialog, hold Shift  $\bullet\bullet$  and press a scroll button to scroll by months, or hold Option  $\bigcirc$  and press a scroll button to scroll by years. In the Go to Date dialog, you can also type the number of the day, or tap the screen to select a date from the calendar.

#### Scheduling an untimed event

You can schedule events that occur on a particular date, but are not associated with a particular time, such as a birthday or anniversary.

- 1. Select the date of the event.
- 2. Type a description.

Tip: The event appears next to a diamond at the top of the Day view.

#### Scheduling a repeating event

- 1. Create the event as described on page [18,](#page-19-0) and tap the event to select it.
- 2. Tap Details.
- 3. Tap the Repeat box and tap a repeat interval.
- 4. Type a number on the Every line to show how often the event repeats.
	- Tip: For Weekly events, also tap the day(s) the event repeats, and for Monthly events, tap Day or Date as the repeat method.
- 5. (Optional) Tap the End on pick list, tap Choose Date, and select an end date.
- 6. Hold Option  $\bigcirc$  and press Return  $\bigcirc$ , and then press these keys again to finish.
	- Tip: A Repeat icon  $\Box$  appears next to the event.

#### Rescheduling an event

- 1. Tap the event you want to reschedule.
- 2. Tap Details.
- 3. Tap to change the date and time as needed.
- 4. Hold Option  $\bigcirc$  and press Return  $\bigcirc$  to finish.

### Displaying your calendar

Do any of the following:

- Press Date Book Plus is repeatedly to cycle through the various views: day, week, week with text, month, year, and list.
- Use the scroll buttons to move to another day, week, or month (depending on the current view).
- Press Menu  $\leq$  and under Options select Go to Day (/O) to select a date from the calendar, or tap Go.

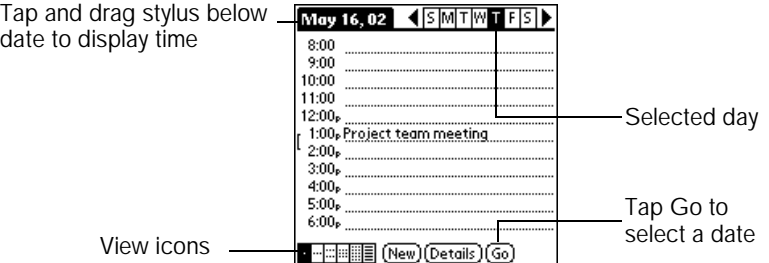

#### Deleting an event

- 1. Tap the event you want to delete.
- 2. Press Menu  $\overline{a}$  and select Delete Item (/D).
- 3. Hold Option  $\bigcirc$  and press Return  $\bigcirc$  to finish.

## <span id="page-22-0"></span>Blazer Web Browser

Make sure that you have subscribed to and activated data services from your wireless service provider, and that you have configured your Treo for wireless data communications using the Configure Your Treo software on your computer. For more information, see the electronic *User Guide*.

### Surfing the Web

- 1. Make sure wireless mode is on. See page [3](#page-4-0) for details.
- 2. Press Blazer
	- Tip: Press Blazer  $\bullet$  repeatedly to switch between the Web Page and Bookmark views.

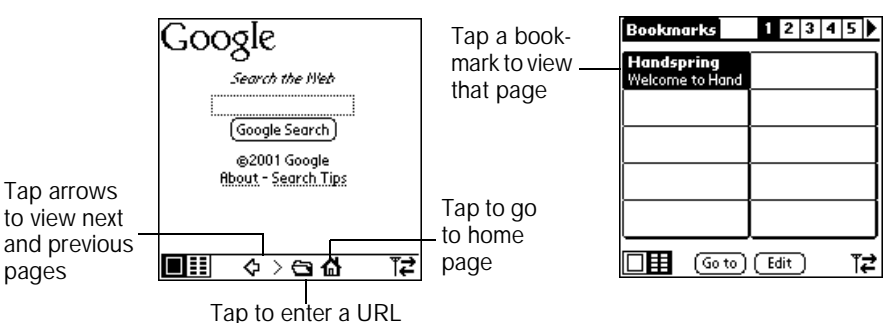

Web Page view **Bookmark** view

#### **Tips:**

- To rearrange the bookmark list or edit a bookmark, go to the Bookmark view, press Menu and select Edit Bookmarks (/E).
- To add a new bookmark, press Menu  $\bullet$  and select Add Bookmark ( $\land$ A), or go to the Bookmark view and tap an empty slot.
- To scroll through a page, roll the rocker switch or use the scroll buttons.

## <span id="page-23-0"></span>SMS Messages

Make sure that you have subscribed to and activated SMS services with your wireless service provider. To send SMS to an e-mail address, you must also enter the SMS Email Center number on the SMS Preferences screen (under the Options menu).

#### Creating and sending a message

- 1. Make sure wireless mode is on. See page [3](#page-4-0) for details.
- 2. Press SMS Messages  $\bullet$ .
- 3. Press Menu  $\sigma$  and select New (/N).

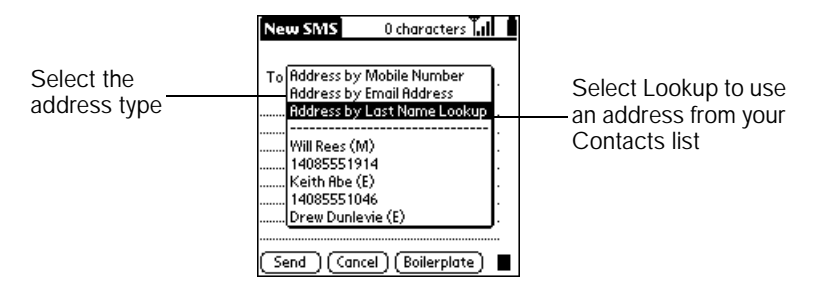

- 4. Use the scroll buttons to choose the address type and press Space  $\Box$ .
- 5. Type the mobile phone number, e-mail address, or last name based on the option you selected in step 4. If you selected Last Name Lookup, press Return  $\bullet$  after you type a few letters of the last name. If necessary, use the scroll buttons to choose a name, and then press Return  $\bullet$ .
- 6. Type your message or tap Boilerplate to select from pre-defined text phrases.
- 7. Hold Option  $\oslash$  and press Return  $\oslash$  to send the message.
	- Note: If you are out of a coverage area, the message goes in the Pending folder. When you return to a coverage area, your message is sent automatically.

#### Receiving a message

When you receive a message, the New SMS Message alert dialog appears.

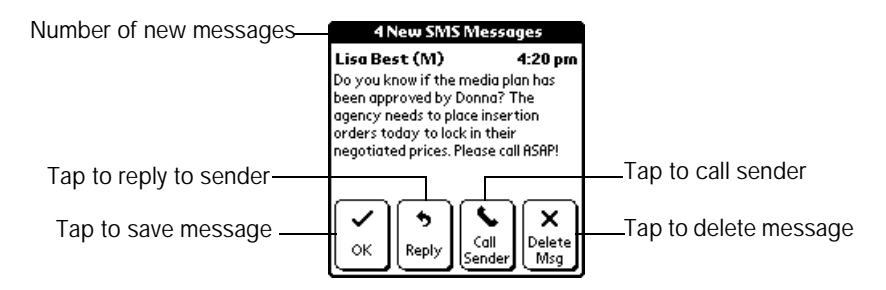

Tip: You can also use the following keys instead of tapping the screen:

 $\odot$  = OK = Reply  $\odot$  = Delete Msg

#### Viewing messages

- 1. Press SMS Messages  $\bullet$ .
- 2. Use the scroll buttons to scroll through the messages.

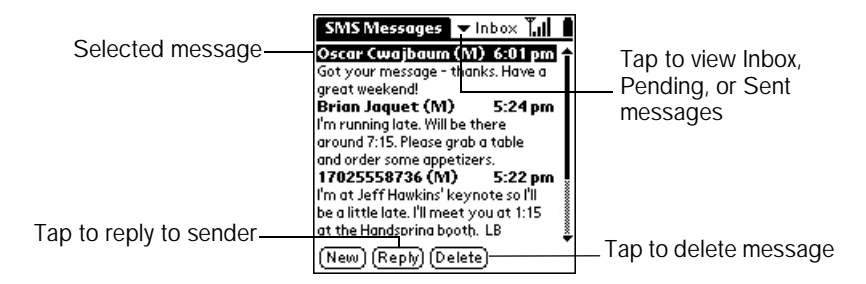

## <span id="page-25-0"></span>Accessing Other Applications

1. Press Option  $\bigcirc$  and then press Menu  $\bigcirc$  to open the Applications Launcher.

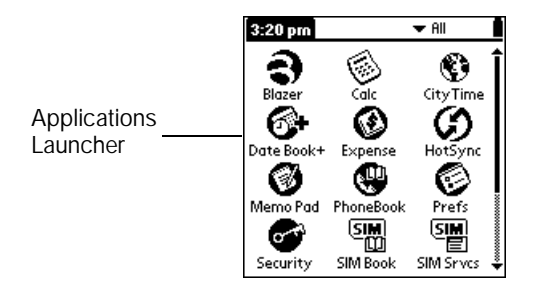

- 2. Use the scroll buttons to locate the application you want to use.
- 3. Tap the application icon to launch it.

#### **Tips:**

- To jump directly to an application icon, type the first letter of the application name. For example, type M to jump to the Memo Pad icon.
- Press Option ◯ and then press PhoneBook <> to access Memo Pad.
- Press Option  $\bigcirc$  and then press Date Book Plus  $\bigcirc$  to access To Do List.
- Press Option  $\bigcirc$  and then press Blazer  $\bigcirc$  to access CityTime.
- **Press Option**  $\odot$  **and then press SMS Messaging**  $\odot$  **to access Calculator.**

## <span id="page-26-0"></span>Preferences and Other Settings

### Setting General Preferences

- 1. Press Option  $\bigcirc$  and then press Menu  $\bigcirc$   $\bigcirc$ .
- 2. Tap the Prefs icon
- 3. Tap the pick list in the upper-right corner and select General.

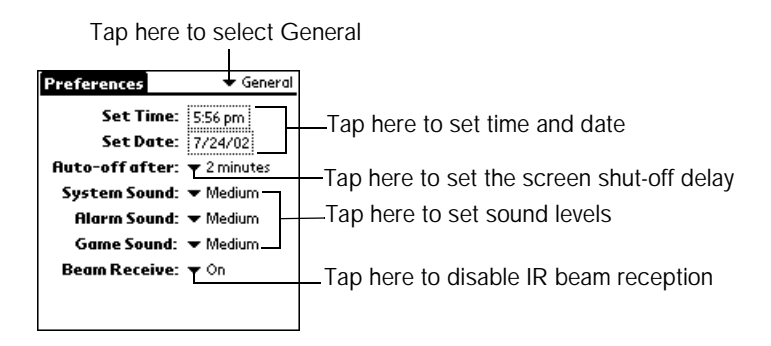

#### Reassigning the buttons on your communicator

- 1. Press Option  $\bigcirc$  and then press Menu  $\bigcirc$   $\bigcirc$ .
- 2. Tap the Prefs icon  $\odot$
- 3. Tap the pick list in the upper-right corner and select Buttons.
- 4. Tap the pick list next to the button you want to re-assign and select the application you want assign to that button.
- Tip: To restore all of the buttons to their factory settings, tap Default.

### <span id="page-27-0"></span>Selecting the ringer settings

- 1. Press Option  $\bigcirc$  and then press Menu  $\bigcirc$   $\bigcirc$ .
- 2. Tap the Prefs icon  $\odot$ .
- 3. Tap the pick list in the upper-right corner and select Ringer.

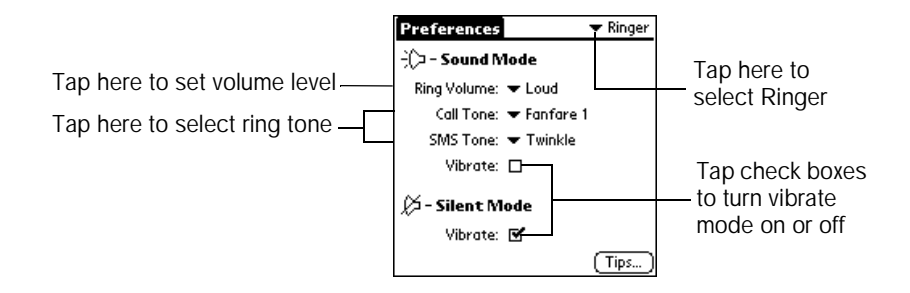

#### **Tips:**

- The Vibrate check boxes enable or disable the vibrate option for the corresponding ringer switch position. See page [1](#page-2-0) for ringer switch location.
- If the Vibrate option under Sound Mode is turned on, your communicator both rings and vibrates. If the Vibrate option under Silent Mode is turned on, ring tones and alarms are replaced with a vibrate motion.
- Silencing the ringer also turns off all system sounds, including alarms. When you silence the ringer, Date Book Plus alarms vibrate.

### Setting Formats Preferences

- 1. Press Option  $\bigcirc$  and then press Menu  $\bigcirc$   $\bigcirc$ .
- 2. Tap the Prefs icon  $\odot$
- 3. Tap the pick list in the upper-right and select Formats.

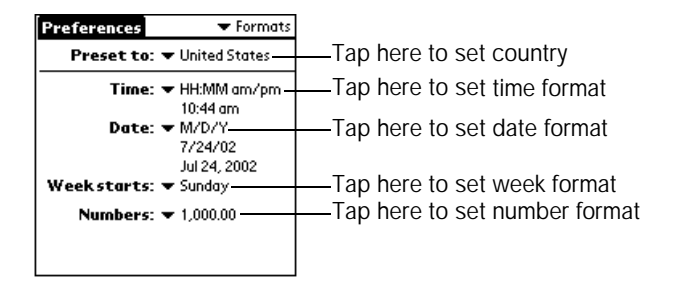

#### Changing the screen fonts

- 1. Open the application in which you want to change the font.
- 2. Press Menu  $\overline{a}$  and under Options select Font (/F).

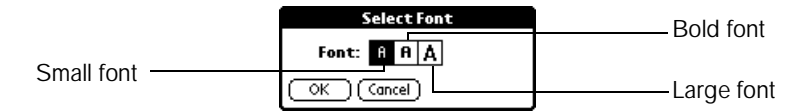

- 3. Use the scroll buttons to select a font style.
- 4. Hold Option  $\bigcirc$  and press Return  $\bigcirc$  to finish.

## <span id="page-29-0"></span>Synchronizing Data with Your Computer

You can use the synchronization features of Palm Desktop software and your HotSync cable to exchange data between your Treo and your computer. This process is called a HotSync operation. Each time you perform a HotSync operation, any information you entered or changed on your Treo is copied to your computer and vice versa. This backs up your data and is strongly advised.

Before you perform a HotSync operation, you need to connect the HotSync cable to your computer and install the Palm Desktop software from the Handspring CD. You can connect the USB cable that comes with your Treo, or you can purchase a serial cable at www.handspring.com.

#### Computer system requirements

USB HotSync cable

- Windows 98, Windows Me, Windows 2000, Windows XP, or Mac OS 8.5 or later
- Available USB port
- CD-ROM drive
- Internet Explorer 5.01 or higher (recommended)

Serial HotSync cable (sold separately)

- Windows 95, Windows 98, Windows Me, Windows 2000, Windows NT 4.0, or Windows XP
- Available serial port
- CD-ROM drive
- Internet Explorer 5.01 or higher (recommended)

### <span id="page-30-0"></span>Connecting the HotSync cable

- 1. Connect the travel charger cable to the short end of the HotSync cable. Be sure the sides of the connectors labeled "UP" are facing up.
- 2. Connect the USB HotSync cable to a USB port on your computer, or connect the Serial HotSync cable to a Serial port on your computer.
- 3. Connect the long end of the HotSync cable to your Treo with the button facing up.

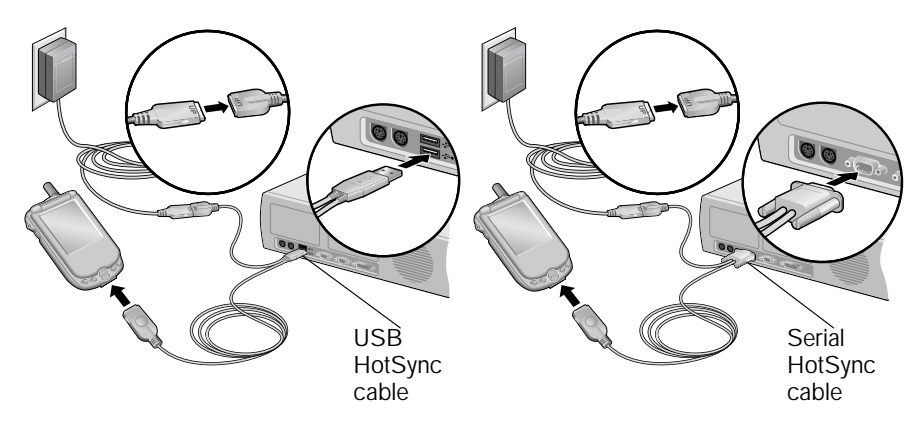

Tip: The travel charger does not need to be plugged into a wall outlet to perform a HotSync operation.

### <span id="page-31-0"></span>Upgrading from a Palm OS handheld

- 1. Synchronize your old handheld with your old desktop software.
	- Tip: For best results, review the detailed steps in the Upgrade Information section in the electronic User Guide.
- 2. Under your Palm or Handspring folder, locate your User Name folder and store a copy of it in a safe place.
- 3. Install your new desktop and synchronization software from your Handspring CD and put it in the same location as your old desktop software.
	- Note: Installing the new desktop software is strongly recommended to ensure that you have the latest synchronization software.
- 4. Synchronize your new Treo with your new desktop software, and select the user name for your old handheld when prompted.
- 5. If any third party applications or data did not get installed, beam them from your old handheld to your Treo.
- 6. After you upgrade you have two devices with the same user name. Since each device must have a unique name, perform a hard reset (see page [33\)](#page-34-0) on your old handheld to remove the user name and avoid problems synchronizing with that device. The next time you synchronize that device, be sure to assign it a new name.

### Installing the desktop software

- 1. Insert the Handspring CD in the CD-ROM drive on your computer.
- 2. If you're using a Macintosh, double-click the Handspring CD icon on the desktop, and then double-click the Installer icon.
- 3. If the language selection screen appears, click the same language you selected on your communicator. Choosing a different language may result in loss of data.
- 4. If the model selection screen appears, click the name of the product you purchased and follow the onscreen instructions to continue the installation.
- 5. When the wireless data access screen appears, follow the onscreen instructions to configure your Treo for wireless data communications.

When the set up process is done, the installation screen closes automatically.

### Synchronizing data

1. Connect your Treo to the HotSync cable.

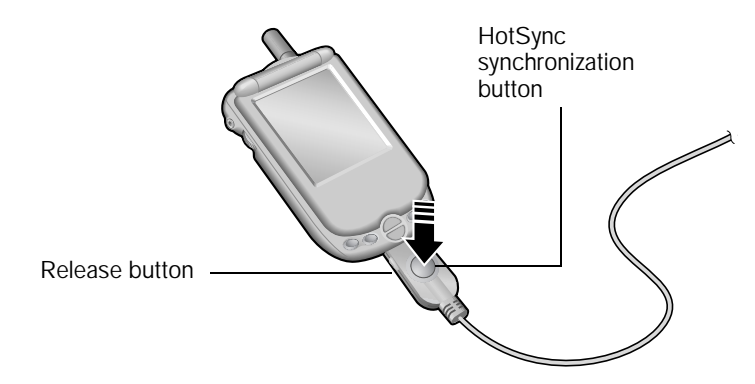

- 2. Press the HotSync button on the cable.
	- Note: The first time you synchronize, you must select a user name and click OK. Every device needs a unique name. Never synchronize more than one device to the same user name on your computer.
- 3. Wait for your Treo to display a message indicating the process is done.
	- Note: The first time you synchronize, you may be prompted to tap Reset on your communicator.
- 4. Press the release buttons on the sides of the HotSync connector to remove the cable from your Treo.

## <span id="page-33-0"></span>Beaming Information

- 1. Select the item you want to beam.
- 2. Press Menu  $\bullet$  and select Beam... (/B).
- 3. When the Beam Status dialog appears, point the IR port at the IR port of the receiving communicator.

Hold the IR ports facing one another and keep the path between devices clear of obstacles

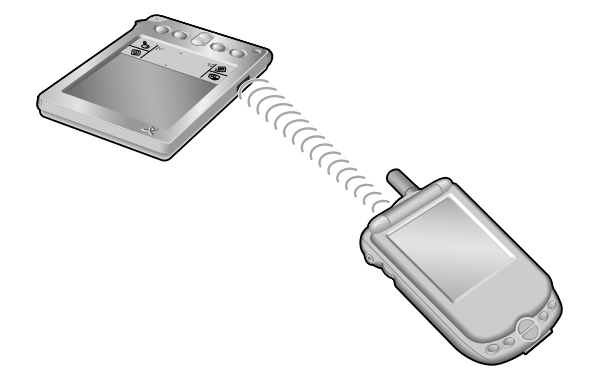

4. Wait for a message that indicates the transfer is done.

#### **Tips:**

- $\blacksquare$  To beam an application, press Option  $\bigcirc$  and then press Menu  $\bigcirc$   $\blacksquare$  to access the Applications Launcher. Next press Menu  $\overline{a}$  and select Beam (/B), then tap the application you want to send, and tap Beam.
- To receive a beam, turn on your Treo, point the IR port at the transmitting IR port, and when the Beam Status dialog appears, tap Yes. If your flip lid is down, press the top scroll button as a shortcut for Yes.

# <span id="page-34-0"></span>Resetting Your Communicator

### Performing a soft reset

If your communicator is not responding or you have trouble synchronizing with your computer, you can perform a soft reset to restart it. A soft reset does not affect your data.

Unscrew the stylus tip to access the reset tool

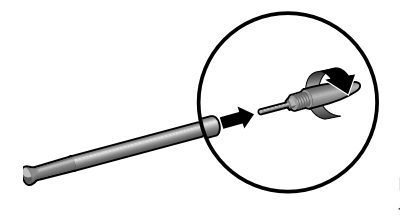

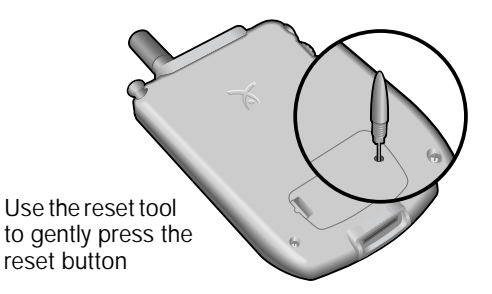

#### Performing a hard reset

A hard reset erases all data and third-party software on your Treo. Never perform a hard reset unless a soft reset doesn't fix the problem. You can restore previously synchronized data with the next HotSync operation.

- 1. While holding the power button, use the reset tool (or the tip of a paper clip) to gently press the reset button.
- 2. When the system screen appears, release the power button.
- 3. When the warning appears, press the top scroll button.
- 4. If the language selection screen appears, select the same language you selected for your desktop software. Choosing a different language may result in loss of data.

## <span id="page-35-0"></span>Using the Electronic User Guide

In addition to providing more information about the topics in this guide and valuable troubleshooting tips, the electronic *User Guide* also walks you through using the other applications on your Treo communicator:

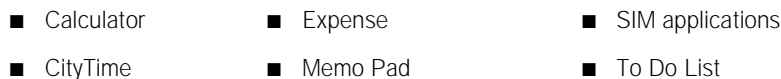

- Note: To use the electronic *User Guide*, you need Adobe Acrobat Reader software. To install this software, insert the Handspring CD in the CD-ROM drive on your computer, select Acrobat Installer from the menu, and follow the onscreen instructions.
- 1. Open the Handspring or Palm folder on your computer.
- 2. Double-click the User Guide.PDF file.

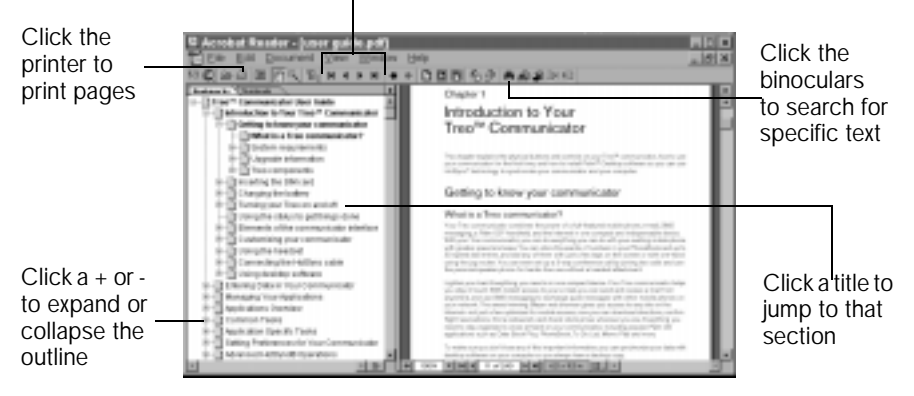

#### Click the arrows to turn pages

## <span id="page-36-0"></span>**Troubleshooting**

For help with your SIM card, HotSync operations, wireless applications, and turning your Treo on and off, try the steps below. For additional troubleshooting help, see Handspring's support web site at http://support.handspring.com, or the electronic User Guide.

#### My communicator will not turn on.

- 1. Perform a soft reset as described on page [33](#page-34-0).
- 2. Charge your communicator for about 10 minutes before turning it on again.
- 3. Check the display settings and adjust as needed. See page [4](#page-5-0) for details.
- 4. Perform a hard reset. Please note that performing a hard reset erases all the data on your Treo. See page [33](#page-34-0) for details.

#### I have trouble synchronizing with my computer (performing a HotSync operation)

- 1. Perform a soft reset as described on page [33](#page-34-0).
- 2. Make sure you have the correct HotSync cable for your computer (see page [29\)](#page-30-0).
- 3. Confirm that the cable is firmly secured to your computer and your Treo as described on page [29.](#page-30-0)
- 4. Make sure HotSync Manager is running and configured correctly.

Windows. Click the HotSync Manager icon  $\mathbb G$  in the lower-right corner of your computer screen and make sure Local USB is checked (or Local Serial if you purchased the optional serial cable). If the HotSync Manager icon is not there, click Start, select Programs, select Handspring, and then select HotSync Manager.

Macintosh. Go to the Palm folder on your desktop and double-click the HotSync Manager icon. Click the Serial Port Settings tab. In the first pane, select Local Setup. In the second pane, select As Fast As Possible under Speed and Handspring USB under Port (or Modem Port of Printer Port if you purchased the optional serial cable).

5. If you're using a USB HotSync cable, disconnect all other USB devices, connect the HotSync cable directly into your computer, and then restart your computer.

#### I can't open the electronic *User Guide.*

Make sure you installed the Adobe Acrobat Reader software on the Handspring CD. To install this software, insert the Handspring CD in the CD-ROM drive on your computer, select Acrobat Installer from the menu, and follow the onscreen instructions.

#### When I turn on wireless mode, I get a message that my SIM card is missing.

The SIM (Subscriber Identity Module) card is either missing or inserted incorrectly. The SIM card is a small rectangular plastic piece that contains your phone number. It is included with your service provider's documentation and is often referred to as a "smartcard."

- 1. Remove the SIM door.
- 2. With the contacts face-up, align the notch on the SIM card with the notch on the door and insert the SIM card into the slot on the door.

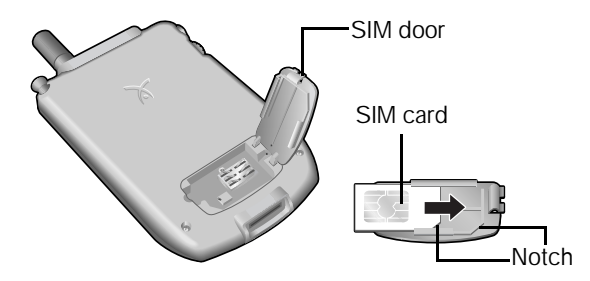

- 3. Replace the SIM door.
	- Tip: Since calls are billed to your phone number, you can move your SIM card to any phone that uses a SIM card, and the calls will be billed to your account.

My Treo will not connect to the Internet using Blazer or my e-mail application

- 1. Check with your wireless service provider to make sure you have subscribed to and activated data services on your account.
- 2. Make sure you installed the software from the Handspring CD onto your computer.
	- If you have not installed this software, follow the steps on page [30](#page-31-0) to install it now.
	- If you already installed this software, use the Configure Your Treo software on your computer to configure your Treo for wireless data communications.
- 3. Make sure wireless mode is on. See page [3](#page-4-0) for details.
- 4. Confirm that your Network, Connection, and E-mail Preferences are configured correctly:
	- **Press Option**  $\bigcirc$  **and then press Menu**  $\bigcirc$  **.**
	- $\blacksquare$  Tap the Prefs icon  $\bigcirc$ .
	- Tap the pick list in the upper-right corner and select Network.
	- Verify the Network settings.
	- Tap the pick list in the upper-right corner and select Connection.
	- Make sure Wireless Modem is selected.
- 5. Launch Blazer or your E-mail application and verify the settings.

## <span id="page-39-0"></span>FCC Statement

This device may cause TV or radio interference if used in close proximity to receiving equipment. The FCC can require you to stop using the device if such interference cannot be eliminated. If you need assistance, contact Handspring Customer Care.

This device complies with part 15 of the FCC rules. Operation is subject to the following two conditions: (1) This device may not cause harmful interference, and (2) this device must accept any interference received, including interference that may cause undesired operation.

This device has been tested and found to comply with the limits for a Class B digital device, pursuant to part 15 of the FCC Rules. These limits are designed to provide reasonable protection against harmful interference in a residential installation. This equipment generates, uses, and can radiate radio frequency energy and, if not installed and used in accordance with the instructions, may cause harmful interference to radio communications. However, there is no guarantee that interference will not occur in a particular installation. If this equipment does cause harmful interference to radio or television reception, which can be determined by turning the equipment off and on, the user is encouraged to try to correct the interference by one or more of the following measures:

- Reorient or relocate the receiving antenna
- Increase the separation between the equipment and receiver
- Connect the equipment into an outlet or circuit different from that to which the receiver is connected

Consult the dealer or an experienced radio/TV technician for help and for additional suggestions.

#### Exposure To Radio Frequency Energy (SAR)

In order to comply with FCC RF exposure safety guidelines, users MUST use a Handspring brand body-worn accessory during body-worn operation. Use of accessories not provided by Handspring or that have not been tested for RF exposure compliance with this product may not comply with the FCC RF exposure safety guidelines and should not be used.

See www.fcc.gov/oet/rfsafety/ for more information on RF exposure safety.

#### **Warning**

Please see the Treo User Guide installed on your desktop computer for further safety information, especially if you use a pacemaker or other medical device.

You are cautioned that changes or modifications not expressly approved by the manufacturer could void the user's authority to operate the equipment.